Part no. / Référence A 002 584 34 71

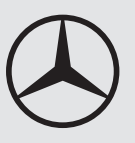

# **Universal Media Interface "Nav + 4" - Operating Instructions**

 $\hspace{0.1mm}-\hspace{0.1mm}$ 

# Mercedes-Benz

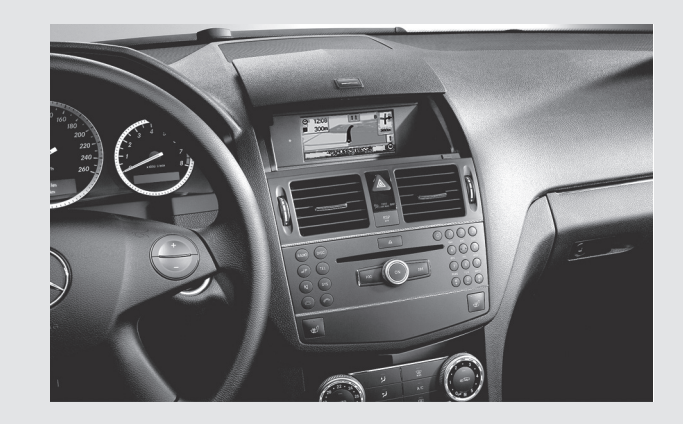

**Notice d'utilisation Universal Media Interface "Nav + 4"**

#### **Licence Agreement**

 Some components of the software used in the Universal Media Interface are open source programs which are licensed under the GNU General Public Licence, Version 2, (GPL) and the GNU Lesser General Public Licence, Version 2.1 (LGPL). The complete text of the GPL and the LGPL licences, as well as other Open Source components can be found in the Supplement

Booklet "Licence Agreements".

We will send you the source code of the GPL- and the LGPL- licensed components on a disk upon receipt of your request and a copying fee of 10,- \$ (ten Dollar). Your request must be sent within three years after purchasing

this product to the following address:

Peiker acustic GmbH & Co. KG

UMI GPL

Max- Planck- Strasse 32 D- 61381 Friedrichsdorf

With regard to the open source components, the holder of the right grants no warranty. The corresponding regulations can be found in the licence texts in the Supplement Booklet "Licence Agreements". We state here explicitly that if the Universal Media Interface is modified in any way, all warranty entitlements will become null and void.

#### **Contrat de licence**

Les composantes du logiciel utilisé pour l'interface média universelle sont des logiciels libres, soumis aux dispositions de la GNU General Public License (GPL), version 2, et de la GNU Lesser General Public License (LGPL), version 2.1. Vous trouverez les textes des licences GPL et LGPL ainsi que ceux d'autres composantes libres dans le livret complémentaire " Contrats

#### de licence ".

Vous pouvez obtenir sur demande le code source des composantes soumises aux licences GPL et LGPL moyennant des frais de copie sur support de données à hauteur de Dollar 10,- (en lettres : dix dollars). Vous devez adresser votre demande dans les trois ans suivant l'achat de ce produit à l'adresse

#### suivante :

Peiker acustic GmbH & Co. KG UMI GPL Max- Planck- Strasse 32 D- 61381 Friedrichsdorf

Les détenteurs des droits ne fournissent aucune garantie légale pour les composantes libres. Vous trouverez les dispositions correspondantes dans les textes des licences qui figurent dans le livret complémentaire " Contrats

de licence ".

Nous attirons votre attention sur le fait que vous ne pourrez faire valoir vos droits à la garantie légale en cas de modifications de quelque nature que ce soit qui auraient été apportées à l'interface média universelle.

#### **Issued by**

Mercedes- Benz Accessories GmbH, Stuttgart · A Daimler AG Company. The manufacturer reserves the right to change technical details from those shown in data and illustrations contained in these Operating Instructions. Reprinting, translating and reproduction, in whole or in part, are not permitted without the prior written consent of Mercedes- Benz Accessories GmbH or Daimler AG. As at: 31.07.2009 Title Illustration: M+P- 03F- 7298 03F047- 09 Mercedes- Benz Accessories GmbH, Stuttgart · Une entreprise du groupe Daimler AG. Sous réserve de modification de détails techniques par rapport aux indications et illustrations de cette notice d'utilisation. Toute reproduction, traduction ou publication, même partielle, interdite sans notre autorisation écrite. Fin de rédaction : 31.07.2009 Cliché de couverture : M+P- 03F- 7298 03F047- 09

#### **Rédaction**

 $|\mathbf{\diamondsuit}$ MBA\_BA\_book.book Seite 1 Mittwoch, 2. September 2009 1:30 13

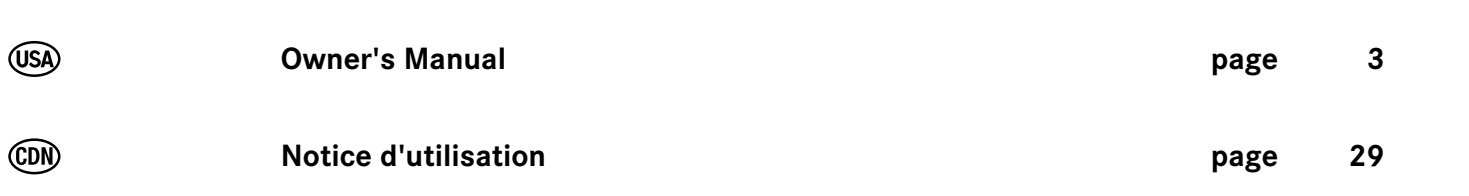

MBA\_BA\_book.book Seite 2 Mittwoch, 2. September 2009 1:30 13

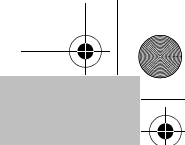

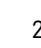

**DESCRIPTION** 

S

☎

MBA\_BA\_book.book Seite 3 Mittwoch, 2. September 2009 1:30 13

#### **Introduction**

#### **We hope you enjoy your new Mercedes-Benz Universal Media Interface!**

Congratulations on your new Universal Media Interface.

These Operating Instructions are valid for the C-Class, model series W 204 and the GLK, model series X 204, which are equipped with a Universal Media Interface. These instructions will explain how to use your Universal Media Interface in combination with your AUDIO 20, and provides you with important tips and advice.

First of all, familiarize yourself with your Universal Media Interface and read the Operating Instructions before driving off. This will enable you to enjoy your Universal Media Interface to the full and help you to avoid dangers to you and others.

Mercedes-Benz periodically adapts its Universal Media Interface to the state of the art and therefore reserves the right to make changes in design, equipment and technology. Therefore the data, illustrations or descriptions contained in these Operating Instructions may not be applicable to the Universal Media Interface installed in your vehicle.

Any authorized Mercedes-Benz Service Center will be happy to assist you at any time.

These Operating Instructions are a part of the vehicle's equipment. You should therefore always keep them in the vehicle and hand them over to the new owner if you sell the vehicle.

Mercedes-Benz wishes you safe and pleasant driving with your new Universal Media Interface.

Mercedes-Benz Accessories GmbH

A Daimler AG company

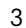

### **Table of Contents**

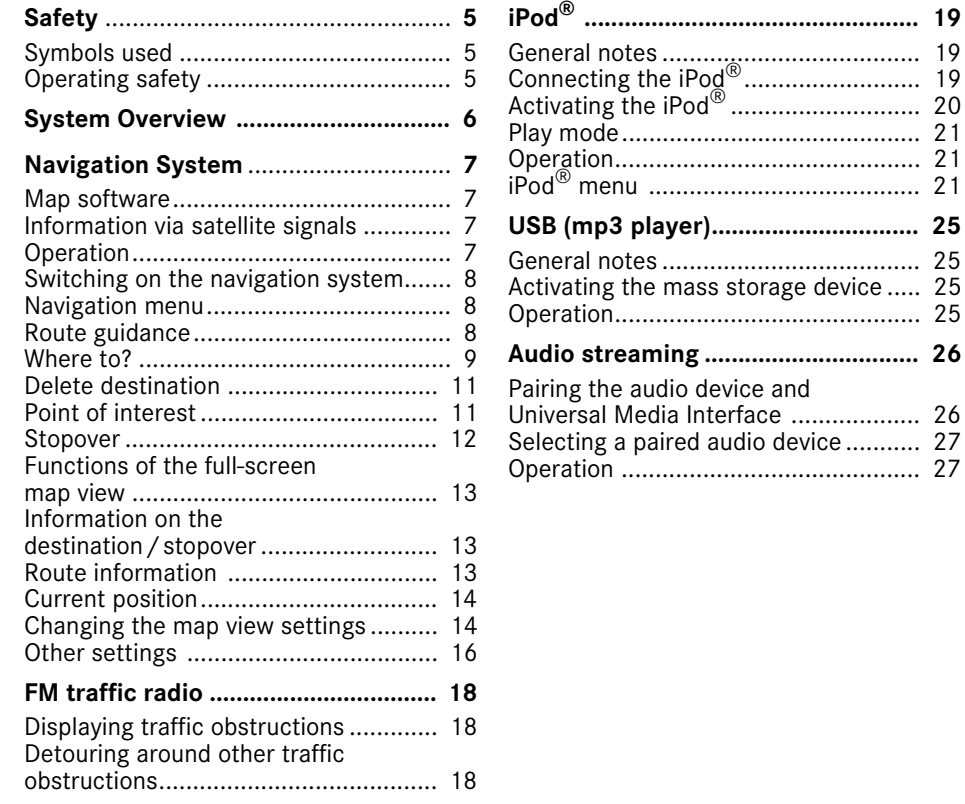

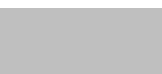

### **Symbols used**

### G**Warning**

A warning notice draws your attention to possible hazards to your health or life.

#### **Important**

**Text marked in this way alerts you to the risk of possible material damage or malfunctions.**

#### **Note**

Text marked in this way contains useful tips and additional information.

- 1. These items explain individual operating steps.
- These items present you with selection options.

#### Display

Messages in the display appear in this font.

#### Where to?  $\rightarrow$  Favorites

This indicates a sequence of buttons to be pressed in succession.

### **Operating safety**

### G**Risk of accident**

Devote your full attention to the road and traffic situation. Only use the Universal Media Interface or connected devices (iPod, mp3 player, mobile phone, other audio devices) if the traffic situation permits. Operating the Universal Media Interface or the connected devices will distract you from the road and traffic situation and you could lose control of your vehicle and cause an accident.

These Operating Instructions refer to the audio system operating instructions and to various operating instructions for connected devices (e.g. iPod $^{\circledR}$ , audio devices). Please keep them handy for reference.

#### **Note**

This device complies with part 15 of the FCC Rules. Operation is subject to the following two conditions:

- This device may not cause harmful interference.
- This device must accept any interference received, including interference that may cause undesired operation.

Changes or modifications not expressly approved by the party responsible for compliance could void the user's authority to operate the equipment.

## **Safety**

#### **System overview**

#### **Note**

6

The AUX input on the audio system must be activated in order to use the voice and audio playback of the Universal Media Interface.

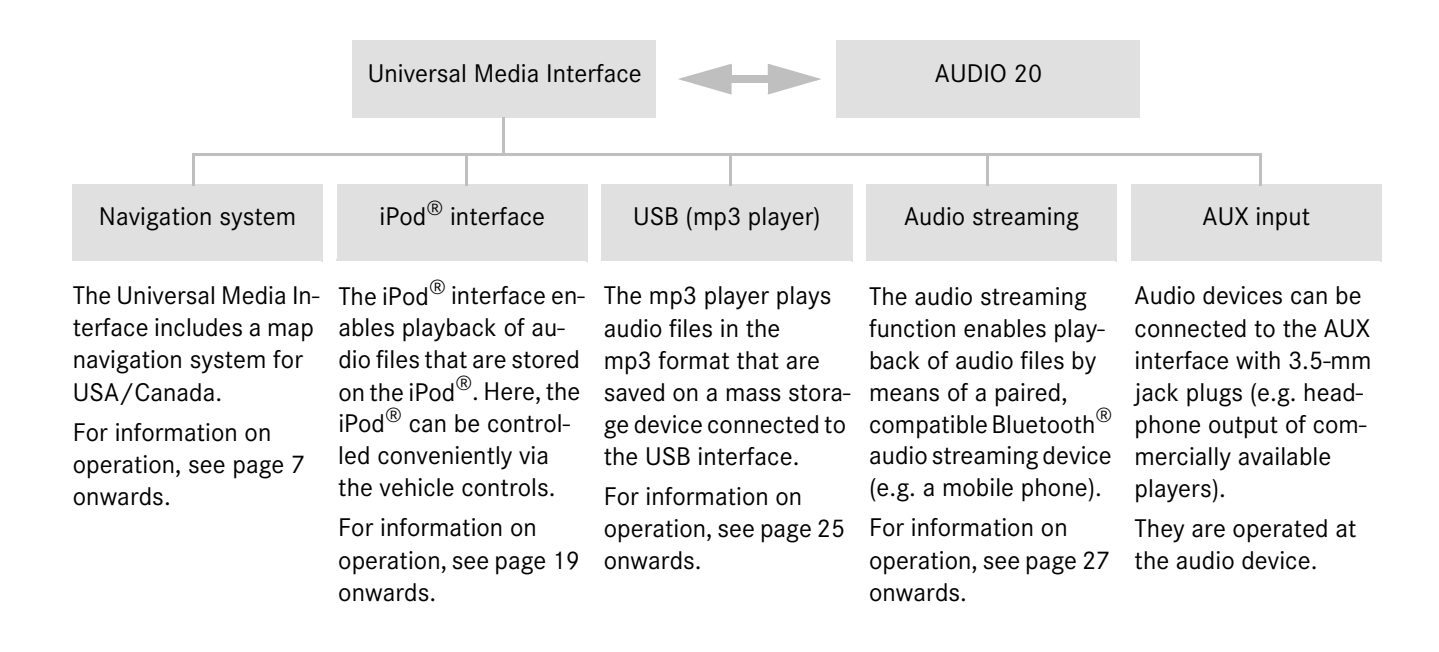

### G**Risk of accident**

For safety reasons, only enter a destination when the vehicle is stationary. Study manual and select route before driving.

Bear in mind that at a speed of just 30 mph (approximately 50 km/h), your vehicle is covering a distance of 44 feet (approximately 14 m) every second.

The Universal Media Interface calculates the route to the destination without taking account of the following, for example:

- Traffic lights
- Stop and right-of-way signs
- Parking or stopping prohibited areas
- Lane merging
- Other road and traffic rules and regulations
- Narrow bridges

The Universal Media Interface may give incorrect navigation commands if the data in the digital map does not correspond with the actual road/traffic situation. Maps do not cover all areas nor all routes within an area. For example, if the traffic routing has been changed or the direction of a one-way road has been reversed.

For this reason, you must always observe applicable road and traffic rules and regulations during your journey. Road and traffic rules and regulations always have priority over the navigation commands generated by the system.

### G**Risk of accident**

Navigation announcements are intended to direct you while driving without diverting your attention from the road and driving.

Please always use this feature instead of consulting the map display for directions. Consulting the symbols or map display for directions may cause you to divert your attention from driving and increase your risk of an accident.

### **Navigation system**

#### **Map software**

The digital maps generated by the map software become outdated in the same way as conventional road maps. Optimum route guidance can only be provided by the navigation system in conjunction with the most up-to-date map software. Information about new map software versions can be obtained from any Mercedes-Benz Service Center.

#### **Information via satellite signals**

The navigation system must receive satellite signals for route guidance. The system may not be able to acquire satellite signals inside multi-level parking garages or in the vicinity of tall buildings or trees.

#### **Operation**

Turn  $\mathbf{C} \odot \mathbf{y}$  or slide  $\ast \odot \ast$  to change a selection.

Press  $\odot$  to confirm a selection you have made.

Press the **BACK** button to switch to the next-highest menu level.

#### **Navigation system**

**Switching on the navigation system** 

#### **Note**

When the navigation system is switched on, no additional information is shown on the display.

When using the hands-free function for the mobile phone via the Bluetooth<sup>®</sup> interface, bear in mind that incoming calls are displayed exclusively in the multifunction display. Depending on the audio system and telephone settings, you will hear an additional signal tone. (Please refer to the audio system operating instructions.)

- 1. For information on switching on the audio system, please refer to the audio system operating instructions.
- 2. Press and hold the  $\overline{e}$  button next to the audio controller.

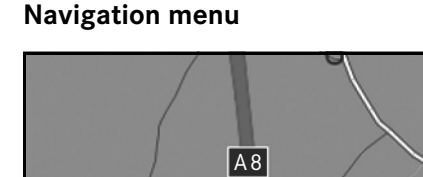

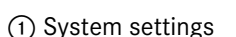

- 2 TMC traffic messages
- 3 Repetition of the current navigation announcement (only when route guidance is active)

Navi  $TMC \rightarrow 9$  Destination  $\binom{1}{2}$  **2 4 4 5** 

M+P-03F-7149

- (4) Where to?
- 5 Back

#### **Route guidance**

#### G**Risk of accident**

Navigation announcements are intended to direct you while driving without diverting your attention from the road and driving. Please always use this feature instead of consulting the map display for directions. Con-

sulting the symbols or map display for directions may cause you to divert your attention from driving and increase your risk of an accident.

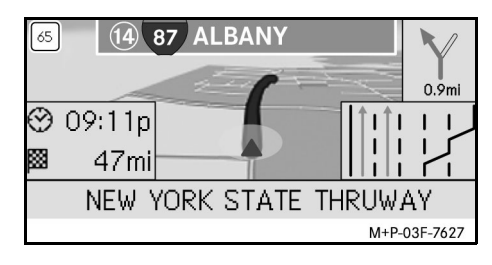

The current position is indicated by an arrow on the road map.

The active route is shown by a blue line that ends at the destination.

The next driving maneuver and the distance to it are shown in the direction display at the top right. If this is followed by another driving maneuver, this is shown below. Otherwise the lane display is shown in the lower right at intersections and highway exits, etc.

#### **Note**

Navigation instructions are also shown in the multifunction display. The corresponding menu must be selected in the multifunction display beforehand. (Please refer to the audio system operating instructions.)

#### **Canceling/continuing route guidance**

- 1. Select Destination in the navigation menu.
- 2. Select Cancel route guidance or Continue route guidance.

#### **Where to?**

The Destination menu contains the following possibilities for entering a destination:

- Address entry
- From memory
- From last destinations
- Points of interest along the route
- Points of interest in the vicinity

#### **Entering the destination address (Town name)**

- 1. Select Destination in the navigation menu.
- 2. Select Address entry.
- 3. Select Country to change the country setting if required.

#### **Note**

Under the Country menu item, the corresponding state or province must be selected.

#### 4. Select City.

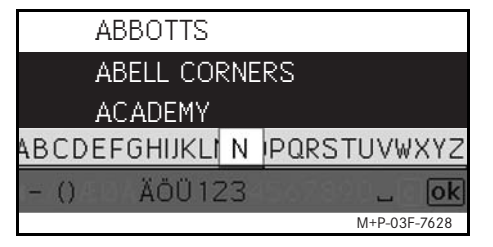

5. Select or enter the city.

#### **Note**

By entering the first letters of a word, for example S<sub>\_Fr</sub> for "San Francisco", you can speed up destination entry.

### **Navigation system**

- 6. Select Street.
- 7. Select or enter the street.
- 8. Select No.
- 9. Select or enter the house number.

#### **Note**

Select Center. The city Center of the selected city is set as the destination.

#### 10. Select Start.

Route guidance is started. The navigation screen appears in the display as soon as the route has been calculated.

#### **Entering the destination address (Zipcode)**

- 1. Select Destination in the navigation menu.
- 2. Select Address entry.
- 3. Select Country to change the country setting if required.

#### **Note**

Under the Country menu item, the corresponding state or province must be selected.

#### 4. Select Zip.

#### **Navigation system**

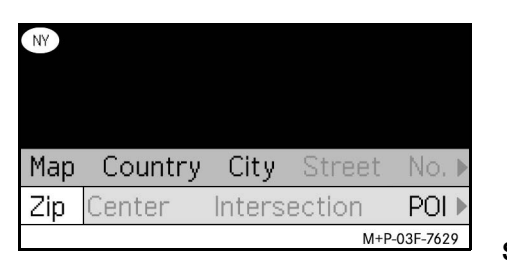

- 5. Enter zipcode.
- 6. Select Street.
- 7. Select or enter the street.
- 8. Select No.
- 9. Select or enter the house number.
- 10. Select Start.

Route guidance is started. The navigation screen appears in the display as soon as the route has been calculated.

#### **Selecting a destination from the map view**

- 1. Select Destination in the navigation menu.
- 2. Select Address entry.
- 3. Select Map.

A map of the vicinity of the current position is displayed.

- 4. Use the crosshair to select a destination on the map.
- 5. Select Start.

Route guidance is started. The navigation screen appears in the display as soon as the route has been calculated.

#### **Selecting an intersection**

- 1. Select Destination in the navigation menu.
- 2. Select Address entry.
- 3. Select Country to change the country setting if required.

#### **Note**

Under the Country menu item, the corresponding state or province must be selected.

- 4. Select City.
- 5. Select or enter the city.
- 6. Select Street.
- 7. Select or enter the street.
- 8. Select Intersection.

A list of the streets that intersect the selected street appears.

9. Select or enter the street.

#### 10. Select Start.

Route guidance is started. The navigation screen appears in the display as soon as the route has been calculated.

#### **Saving a destination**

A maximum of 25 destinations can be saved.

- 1. Select Destination in the navigation menu.
- 2. Select Address entry.
- 3. Enter the destination.
- 4. Select Save.
- 5. Select an option:
- Save without name
- Save with name
- Save as "My address"

#### **Selecting a saved address**

- 1. Select Destination in the navigation menu.
- 2. Select From memory.

A list of up to 25 saved destinations appears.

3. Select the destination.

#### **Note**

Before route guidance to your home address can be started, this address must be saved at My address.

4. Select Start.

Route guidance is started. The navigation screen appears in the display as soon as the route has been calculated.

#### **Selecting one of the last navigated destination**

The last 25 destinations are saved.

- 1. Select Destination in the navigation menu.
- 2. Select From last destinations.
- 3. Select the destination.

Route guidance is started. The navigation screen appears in the display as soon as the route has been calculated.

#### **Delete destination**

The destinations which have been manually or automatically saved in the memory can be deleted individually.

- 1. Select Destination in the navigation menu.
- 2. Select From Memory or From Last Destinations.
- 3. Select the destination.
- 4. Briefly press the  $\bullet$  button next to the controller.
- 5. Press Yes to confirm deletion of a destination.

#### **Point of interest**

#### **Note**

The distance to the destination specified by the navigation system corresponds to the distance in a straight line at the time of the query. It is specified without taking account of roads and does not update itself as your journey continues.

### **Navigation system**

#### **Selecting a point of interest in a city**

- 1. Select Destination in the navigation menu.
- 2. Select Address entry.
- 3. Select Country to change the country setting if required.

#### **Note**

Under the Country menu item, the corresponding state or province must be selected.

- 4. Select City.
- 5. Select or enter the city.
- 6. Select POI.
- 7. Select reference:
- Address
- Global
- 8. Select a category, e.g. Gas station.

A list of gas stations at the destination appears.

#### **Navigation system**

#### **Note**

Only the categories for which there are points of interest at the selected destination are displayed for selection.

Special destinations recommended by the Zagat Survey can be displayed, and additional information (ZAGAT info) about the places can be called up.

- 9. Select the destination.
- 10. Select Start.

Route guidance is started. The navigation screen appears in the display as soon as the route has been calculated.

#### **Selecting points of interest in the vicinity**

- 1. Select Destination in the navigation menu.
- 2. Select Nearby POIs.
- 3. Select a category, e.g. Gas station.

A list of gas stations in the vicinity appears.

4. Select the destination.

#### 5. Select Start.

Route guidance is started. The navigation screen appears in the display as soon as the route has been calculated.

#### **Selecting points of interest along a route**

- 1. With route guidance active, select Destination in the navigation menu.
- 2. Select POIs along route.
- 3. Select a category, e.g. Gas station.

A list of gas stations along the active route appears.

- 4. Select the destination.
- 5. Select Start.

Route guidance is started. The navigation screen appears in the display as soon as the route has been calculated.

#### **Stopover**

#### **Entering a stopover**

You can add a stopover to your route while route guidance is active.

- 1. Select Destination in the navigation menu.
- 2. Select a stopover from the list of stopovers or enter a destination manually.

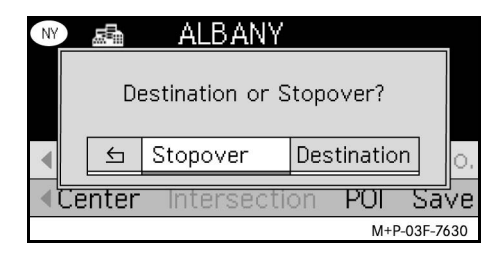

3. Confirm the input as a Stopover.

#### **Removing a stopover**

- 1. Select Destination in the navigation menu.
- 2. Select Delete stopover.

#### **Note**

The stopover is removed from the route guidance without any further query.

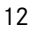

MBA\_BA\_book.book Seite 13 Mittwoch, 2. September 2009 1:30 13

#### **Functions of the full-screen map view**

Additional information can be shown or hidden in the full-screen map view.

#### **Note**

The additional information is displayed and updated during the journey as long as there is satellite reception.

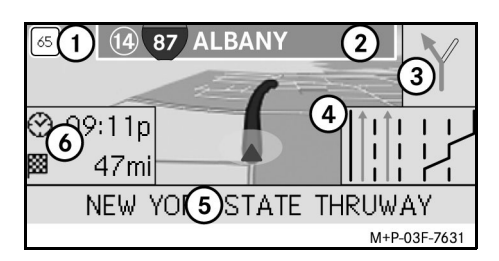

- 1 Maximum speed
- 2 Highway signs

3 Direction display

- 4 Lane display
- 5 Lower information box
- 6 Top information box

#### **Map section**

Turning  $\mathbf{C} \odot \mathbf{y}$  enables you to zoom in or out on the displayed map section.

After you press  $\odot$  for a longer period, a crosshair appears and the map section can be moved around as you wish.

Press the BACK button to return to the view of your current position.

#### **Viewing angle**

The viewing angle on the map can be changed by sliding  $\circledcirc \cdot$  or  $\circledcirc \cdot$  if Head up has been specified as the perspective of the map view.

#### **Navigation announcement**

With route guidance active, the current navigation announcement is repeated when you press  $\circledS$ .

#### **Top information**

Activated / deactivated by sliding  $\div \textcircled{O}$ .

#### **Bottom information box**

Activated / deactivated by sliding  $\textcircled{\rightarrow}$ .

### **Navigation system**

#### **Information on the destination/ stopover**

- 1. Select Navi in the navigation menu.
- 2. Select Destination information or Stopover information.

The destination address, estimated arrival time and the remaining distance are displayed.

- 3. Select Save.
- 4. Select an option:
- Save without name
- Save with name
- Save as "My address"

#### **Route information**

- 1. Select Navi in the navigation menu.
- 2. Select Route information.

An overview of the selected route will be displayed.

#### **Navigation system**

#### **Current position**

- 1. Select  $\text{Navi}$  in the navigation menu.
- 2. Select Position information. The coordinates and altitude in meters of the current position as well as the number of satellites used for navigation are displayed.
- 3. Select Save.
- 4. Select an option:
- Save without name
- Save with name
- Save as "My address"

### **Changing the map view settings Top information box**

- 1. Select Navi in the navigation menu.
- 2. Select Configuration  $\rightarrow$  Information box top.
- 3. Select the type of display:
- Static: The information box appears continuously. You can hide it by sliding  $\bullet$   $\odot$ .
- Dynamic: The information box is hidden automatically after approx. 10 seconds.
- 4. Select the display content:
- Arrival time/ dist. rem.: The estimated arrival time and the remaining distance are displayed.
- Arrival time/next man.: Estimated arrival time and remaining distance to the next driving maneuver are displayed.
- Altitude/ No. of satellites: The altitude in meters of the current position and the number of satellites used for navigation are displayed.

#### **Note**

If the route guidance is inactive, Altitude/ No. of satellites is displayed continuously in the top information box.

#### **Bottom information box**

- 1. Select  $\text{Navi}$  in the navigation menu.
- 2. Select Configuration  $\rightarrow$  Information box bottom.
- 3. Select the type of display:
- Static: The information box appears continuously. You can hide it by sliding  $\circledcirc \rightarrow$ .
- Dynamic: The information box is hidden automatically after approx. 10 seconds.
- 4. Select the display content:
- Current street name: The street / road on which you are currently driving is displayed.
- \*Direction: The next road/street to be driven on is displayed.
- \* If this information is unavailable, the name of the road/street on which the car is driving is shown.

• Arrival time/ dist. rem.: The estimated arrival time and the remaining distance are displayed.

#### **Displaying of points of interest**

- 1. Select Navi in the navigation menu.
- 2. Select Configuration  $\rightarrow$ POIs category.
- 3. Select the categories.

#### **Note**

For points of interest to be displayed in the map view,  $Navi \rightarrow Map \rightarrow Show$ POIs must be activated.

The higher the level of detail in the map view, the longer it takes for the map to be displayed.

#### **Delete personal data**

- 1. Select Navi in the navigation menu.
- 2. Select Configuration  $\rightarrow$  Delete Personalized Data .
- 3. Press Yes to confirm deletion of data.

The personal data in the memory of the Universal Media Interface will be deleted.

#### **Map**

- 1. Select Navi in the navigation menu.
- 2. Select Map.
- 3. Select the perspective of the map view:
- North up: Two-dimensional map view with North at the top.
- Head up: three-dimensional map view in direction of travel.
- 4. Select additional information:
- Autozoom: the displayed map section is automatically zoomed in or out according to the speed.
- Show Reality View: When route guidance is active, this function shows the important traffic areas on highways and state roads with a larger lane recommendation.
- Show Sign Post: When route guidance is active, this function shows the street signs for the upcoming highways and state roads.
- Show lane adviser: With route guidance active on multi-lane roads, this indicates the recommended driving lanes using blue arrows.

• Show driving maneuver: With route guidance active, this shows the next driving maneuver.

**Navigation system**

### G**Risk of accident**

The Universal Media Interface may give the incorrect speed limit if the actual road situation differs from the data on the digital map. For this reason, you must always observe applicable road and traffic controls and regulations during your journey.

- Show speed limits: shows the permitted speed limits on each section of the route that are stored in the data of the map.
- Show POIs: Shows points of interest on the map.

#### **Note**

The point of interest categories can be  $selected$  at  $Navi \rightarrow Configuration$  $\rightarrow$  Visible POIs on map.

• Show One Way: Shows one-way streets on the map with white arrows.

#### **Navigation system**

#### **Other settings**

#### **Changing the language settings**

- 1. Select Navi in the navigation menu.
- 2. Select Configuration  $\rightarrow$ Adviser language.
- 3. Select the language.

#### **Note**

With Auto detect, voice output is in the set language of the audio system.

#### **Changing the system settings**

- 1. Select  $\text{Navi}$  in the navigation menu.
- 2. Select Configuration  $\rightarrow$ Distance unit.
- 3. Select an option:
- Kilometers
- Miles

#### **Navigation settings**

- 1. Select  $\text{Navi}$  in the navigation menu.
- 2. Select Mode.
- 3. Select a route preference:
- Short route: Route guidance with shorter distance, but possibly with longer driving time.
- Fast route: Route guidance with shorter driving time, but possibly with longer distance.
- Economic route: Route guidance with a combination of the fastest and shortest route.
- Scenic route: Route guidance through scenic areas.
- 4. Select avoidances.

Select the road types to be avoided during route guidance. The Universal Media Interface will, however, not avoid these street types if alternative routes take you too far out of your way or if no other roads are available.

#### **Note**

With  $\text{Navi} \rightarrow \text{Mode} \rightarrow \text{Monitor}$ traffic activated, traffic obstructions reported via the TMC traffic radio receiver are avoided automatically.

#### **Repeating navigation announcements**

- Select  $\Box$  in the navigation menu.
- In the full-screen map view, press  $\circledcirc$ .
- Press the **A** button on the multifunction steering wheel.

The current navigation announcement is repeated.

#### **Regulating the volume of the navigation announcement**

1. In the full-screen map view, press  $\circledcirc$ .

The current navigation announcement is repeated and the volume bar appears.

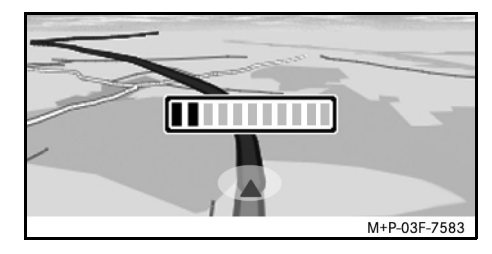

2. During the announcement, set the volume by turning  $\mathbf{C} \odot \mathbf{D}$ .

The volume bar disappears automatically.

MBA\_BA\_book.book Seite 17 Mittwoch, 2. September 2009 1:30 13

#### **Muting the navigation announcement**

- In the navigation menu, select  $\blacksquare$  and press  $\circledcirc$  for a longer period.
- Press and hold the **A** button on the multifunction steering wheel.

The navigation announcement is muted.

#### **Restoring settings to the factory settings**

- 1. Select Navi in the navigation menu.
- 2. Select Configuration  $\rightarrow$  Factory defaults and confirm with Yes.

#### **Switching off the navigation system**

- Press and hold the **BACK** button.
- Press the **BACK** button repeatedly until the navigation menu closes.

#### **FM traffic radio**

#### **Displaying traffic obstructions**

If there are any traffic announcements, these can be called up in the Navigation menu under the menu item TMC. If there are no traffic announcements, this menu item cannot be selected.

#### **Note**

A TMC traffic radio station transmits TMC traffic reports in addition to the radio program. The TMC traffic radio receiver can receive current TMC traffic reports and take them into consideration for dynamic route guidance. The navigation system is thus able to re-route around a traffic jam, for example. There may be differences between the reports received and the actual traffic situation.

1. Select TMC in the navigation menu.

When route guidance is active, a route-related list of all traffic obstructions on the remaining part of the route is displayed.

#### **Note**

With  $\text{Navi} \rightarrow \text{Mode} \rightarrow \text{Monitor}$ traffic activated, traffic obstructions reported via the TMC traffic radio receiver are avoided automatically.

With route guidance inactive, a list of all reported traffic obstructions is displayed.

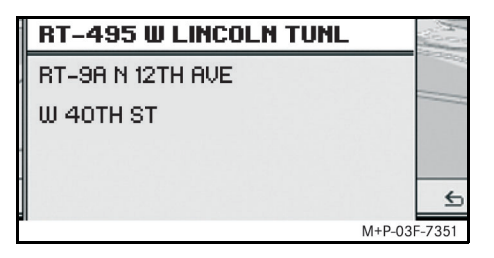

2. Select a traffic obstruction from the list. Further details are displayed.

#### **Note**

If the information consists of more than one page, the page number is shown in the upper right. Slide  $\leftarrow \textcircled{3} \rightarrow \text{to scroll}$ through the pages.

#### **Detouring around other traffic obstructions**

If there is a traffic obstruction on the current route for which there is no TMC traffic message, the route can be blocked manually. The Universal Media Interface calculates a new route to drive around the traffic obstruction.

- 1. Select Navi in the navigation menu.
- 2. Select Detour.
- 3. Select Less and More to set the length of the block.
- 4. Select Start.

The Universal Media Interface calculates an alternative route.

You can receive traffic information using the TMC traffic radio receiver. If there are TMC traffic messages, colored arrows are displayed along the course of the traffic jam:

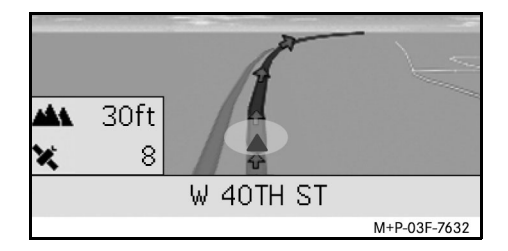

- Yellow arrows: slow-moving traffic.
- Red arrows: stop-and-go or stationary traffic.

#### **General notes**

The following iPod<sup>®</sup> models can be used in conjunction with the Universal Media Interface:

- iPod<sup>®</sup> Generation 4
- $i$ Pod $^{\circledR}$  photo
- $i$ Pod $^{\circledR}$  mini
- $IPod^{\circledR}$  U<sub>2</sub>
- iPod $^{\circledR}$  nano
- iPod<sup>®</sup> video
- $i$ Pod $^{\circledR}$  Classic
- $i$ Pod<sup>®</sup> touch
- iPhone $^{\circledR}$
- iPhone $^{\circledR}$  3G

#### **Note**

The list of compatible iPod® models corresponds to information available when these Operating Instructions went to press. Information regarding the compatibility of new iPod® models can be obtained from your Mercedes-Benz Service Center.

These models shall be referred to below as the iPod®.

For instructions on how to operate the iPod<sup>®</sup> outside the vehicle, please refer to the iPod® User's Guide

It is recommended to install the most current software version on the iPod®. Please refer to the separate iPod® User's Guide for more detailed information.

For optimal sound quality and to avoid volume fluctuations, it is recommended that you use iTunes® when converting CDs. On the iPod $^{\circledR}$ , the equalizer should be switched off. Please refer to the iPod® User's Guide for more detailed information.

Once the iPod $^{\circledR}$  is connected, its battery is charged via the Universal Media Interface as soon as the key is turned to position 2 in the ignition lock.

The iPod<sup>®</sup> is not designed for extreme temperatures which may occur inside the vehicle and may be damaged as a result. Therefore, never leave the iPod® inside a parked vehicle.

### **Connecting the iPod®**

### G**Risk of accident**

Only connect the iPod $^{\circledR}$  when the vehicle is at a standstill. Otherwise, there is a risk that you could be distracted from traffic conditions and cause an accident.

- 1. Open the glove compartment.
- 2. Connect the plug connector to the  $i$ Pod $^{\circledR}$ , and stow the iPod $^{\circledR}$  inside the glove compartment.

**iPod®**

### **iPod®**

### **Activating the iPod®**

- 1. Switch on the audio system and call up the base menu "Disc". (Please refer to the audio system operating instructions.)
- 2. With the CD menu active, first switch to the AUX menu.

The last selected audio source is activated.

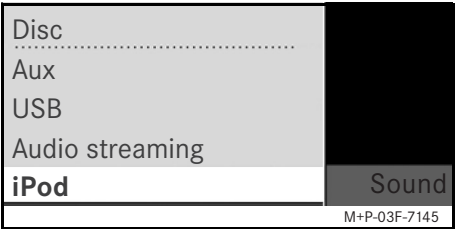

3. If necessary, change the audio source: Select iPod.

The iPod® is activated by the operating system and continues to perform the function which was selected before being connected.

#### **Note**

If the message Error appears in the display, the iPod® must be reset (reset function). Please refer to the separate iPod® User's Guide for more detailed information.

#### **Adjusting the volume**

The volume can be adjusted using the thumbwheel on the Audio 20. (Please refer to the audio system operating instructions.)

#### **Note**

Any voice announcements while route guidance is active will not interrupt playback of the audio files.

### **Operating the iPod®**

### G**Risk of accident**

Only use the iPod® when traffic conditions allow you to do so. You could otherwise be distracted from traffic and cause an accident in which you and / or others could be injured. Do not wear headphones while driving the car; otherwise you may not be able to hear what is going on around you.

Once the iPod® is connected, the "click wheel" on the iPod® will not be active.

#### **Play mode**

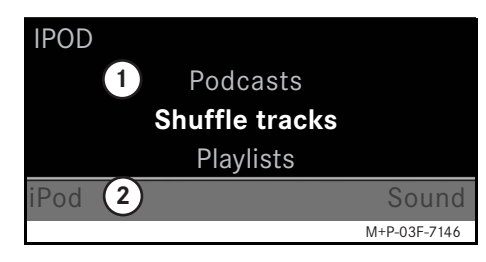

#### 1 Main screen

(2) Menu bar

#### **Starting playback**

- 1. Slide  $\bullet$  to switch from the menu bar  $(2)$  to the main screen  $(1)$ .
- 2. Press  $\circledcirc$  to start playback.

#### **Note**

Operation via the steering wheel buttons is only possible with the "luxury multifunction steering wheel" when the "Audio" submenu has been selected. (Please refer to the audio system operating instructions.)

#### **Fast forward/reverse**

- Slide and hold  $\leftarrow \odot \rightarrow$  when the main screen is selected.
- Press and hold the  $\blacksquare$  or  $\blacksquare$  button on the multi-function steering wheel.

#### **Changing tracks**

- Turn  $\mathbf{C} \odot \mathbf{y}$  when the main screen is selected.
- Slide  $\odot \rightarrow$  when the main screen is selected or briefly press the  $\blacksquare$  button. The next track is played.
- Slide  $\leftarrow \odot$  when the main screen is selected or briefly press the  $\blacksquare$  button. The previous track is repeated or the

track currently being played is repeated if it has been played for more than approx. 5 seconds.

#### **Operation**

Turn  $\mathbf{C} \odot \mathbf{y}$  or slide  $\ast \odot \ast$  to change a selection. Press  $\circledcirc$  to confirm a selection you have made.

Press the BACK button to switch to the next-highest menu level.

### **iPod® menu**

1. Press the **BACK** button when the main screen is selected.

The iPod® menu is opened.

- 2. Select a submenu:
- Artists
- Albums
- Genres
- Tracks
- Composers
- Audiobooks
- Podcasts
- Shuffle tracks
- Playlists

#### **Note**

Selection in the individual submenus is only possible if information on the individual tracks has been stored. (Please refer to the iPod® User's Guide.)

**iPod®**

### **iPod®**

#### **Selecting an artist**

- 1. Open the Artists submenu. All the stored artists are displayed.
- 2. Select an artist from the list.

#### **Note**

Select All artists for a list of all the stored albums of all the stored artists.

The stored albums of the selected artist are displayed.

3. Select an album from the list.

#### **Note**

Select All albums for a list of all the stored tracks of all the stored albums.

The stored tracks of the selected album are displayed.

4. Select a track from the list.

#### **Note**

Select Shuffle tracks to start random playback of the tracks of the selected album.

Playback of the selected track is started. The play mode appears in the display.

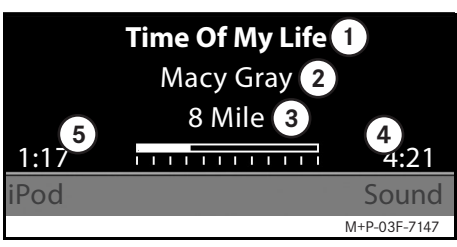

1 Track name

2 Artist

3 Album title

4 Track length

5 Expired track time

#### **Selecting an album**

- 1. Open the Albums submenu. All the stored albums are displayed.
- 2. Select an album from the list.

#### **Note**

Select All albums for a list of all the stored tracks of all the stored albums.

The stored tracks of the selected album are displayed.

3. Select a track from the list.

#### **Note**

Select Shuffle tracks to start random playback of the tracks of the selected album.

Playback of the selected track is started. The play mode appears in the display.

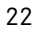

#### **Selecting the genre**

- 1. Open the Genres submenu.
- 2. Select a genre from the list.

#### **Note**

Select All genres for a list of all the stored artists.

The stored artists in the selected genre are displayed.

3. Select an artist from the list.

#### **Note**

Select All artists for a list of all the stored albums of all the stored artists.

The stored albums of the selected artist are displayed.

4. Select an album from the list.

#### **Note**

Select All albums for a list of all the stored tracks of all the stored albums.

The stored tracks of the selected album are displayed.

5. Select a track from the list.

#### **Note**

Select Shuffle tracks to start random playback of the tracks of the selected album.

Playback of the selected track is started. The play mode appears in the display.

#### **Selecting a track**

1. Open the Tracks submenu.

All the stored tracks are displayed.

2. Select a track from the list.

#### **Note**

Select Shuffle tracks to start random playback of all tracks.

Playback of the selected track is started. The play mode appears in the display.

#### **Selecting a composer**

- 1. Open the Composers submenu. All the stored composers are displayed.
- 2. Select a composer from the list.

#### **Note**

Select All composers for a list of all the stored albums of all the stored composers.

The stored albums of the selected composer are displayed.

3. Select an album from the list.

#### **Note**

Select All albums for a list of all the stored tracks of all the stored albums.

The stored tracks of the selected album are displayed.

4. Select a track from the list.

### **iPod®**

#### **Note**

Select Shuffle tracks to start random playback of the tracks of the selected album.

Playback of the selected track is started. The play mode appears in the display.

#### **Selecting an audiobook**

- 1. Open the Audiobooks submenu. All the stored audiobooks are displayed.
- 2. Select an audiobook from the list.

Playback of the selected audiobook is started. The play mode appears in the display.

#### **Selecting podcasts**

- 1. Open the Podcasts submenu. All the stored tracks are displayed.
- 2. Select a track from the list.

Playback of the selected track is started. The play mode appears in the display.

#### **Random track playback**

1. Open the Shuffle tracks submenu.

Random playback of all the stored tracks is started. The play mode appears in the display.

#### **Selecting a playlist**

- 1. Open the Playlists submenu. All the stored playlists are displayed.
- 2. Select a playlist from the list.

Playback of the selected list is started. The play mode appears in the display.

#### **Note**

It is not possible to create new playlists using the Universal Media Interface.

#### **General notes**

In the case of mass storage devices with built-in batteries, there can be function restrictions when the battery is completely discharged.

### G**Risk of accident**

Only connect the mass storage device when the vehicle is at a standstill. Otherwise, there is a risk that you could be distracted from traffic conditions and cause an accident.

#### **Activating the mass storage device**

- 1. Switch on the audio system and call up the base menu "Disc". (Please refer to the audio system operating instructions.)
- 2. With the CD menu active, first switch to the AUX menu.

The last selected audio source is activated.

3. If necessary, change the audio source: Select USB.

The folder structure of the connected mass storage device is displayed.

#### **Note**

Playback is restricted to mp3 files.

4. Select the file folder.

The stored audio file of the selected folder are displayed in alphabetical order.

#### **Note**

Up to 1000 audio files per file folder are displayed.

5. Select an mp3 file from the list. Playback starts. The play mode appears in the display. **Operation**

#### **Note**

If the mass storage device is disconnected from the Universal Media Interface during playback or playback is interrupted by switching to another audio source, the current playback position of the selected mp3 file is stored in the Universal Media Interface. The next time the mass storage device (with unchanged content) is selected or the system is switched to USB, playback of the last selected mp3 file is continued automatically.

**USB (mp3 player)**

Operation and the play mode are the same as those on the iPod $^{\circledR}$ . (See page 21.)

#### **Audio streaming**

#### **Pairing the audio device and Universal Media Interface**

### G**Risk of accident**

Only pair the Universal Media Interface with the audio device with the vehicle at a standstill. Otherwise, there is a risk that you could be distracted from traffic conditions and cause an accident.

The Universal Media Interface and audio device must be paired before they can be used together. This can be done on either the audio device or the Universal Media Interface.

After they have been paired, the two devices are automatically connected within the vehicle whenever they are switched on.

#### **Notes**

Corresponding settings may need to be configured on the audio device being used for the pairing process and for automatic connection to the Universal Media Interface. (Please refer to the audio device operating instructions.)

For successful pairing, the audio device and Universal Media Interface must be switched on and Bluetooth® must be enabled. The audio device to be paired must be in the vehicle. **Note** 

#### **Pairing on the Universal Media Interface**

- 1. Switch on the audio system and call up the base menu "Disc". (Please refer to the audio system operating instructions.)
- 2. With the CD menu active, first switch to the AUX menu.

The last selected audio source is activated.

- 3. If necessary, change the audio source: Select Audio streaming.
- 4. Enable the Bluetooth® function of the audio device and make it visible to other devices. (Please refer to the audio device operating instructions.)
- 5. Select Searching for BT devices. All Bluetooth® audio streaming-compatible devices are shown.
- 6. Select the desired audio device for connection setup.

7. Enter the PIN of the audio device on the Universal Media Interface and confirm with OK. (Please refer to the audio device operating instructions.)

If no PIN is specified for the audio device, a combination of numbers of your choice can be entered on the Universal Media Interface. This must then be entered on the audio device.

The paired Bluetooth<sup>®</sup> device that is compatible with audio streaming is activated by the operating system and playback of the existing audio files is started.

#### **Pairing on the audio device**

- 1. Switch on the audio system and call up the base menu "Disc". (Please refer to the audio system operating instructions.)
- 2. With the CD menu active, first switch to the AUX menu.

The last selected audio source is activated.

3. If necessary, change the audio source: Select Audio streaming.

4. Select Device visible.

The Universal Media Interface is available for approx. 5 minutes to establish a Bluetooth<sup>®</sup> connection and can be detected by the audio device.

- 5. Activate the Bluetooth<sup>®</sup> function of the audio device. (Please refer to the audio device operating instructions.)
- 6. On the audio device, start the search for other Bluetooth<sup>®</sup> devices. (Please refer to the audio device operating instructions.)

All available Bluetooth®-capable devices are shown.

- 7. Select UMI from the list of devices for connection setup.
- 8. First enter the PIN for the audio device you have chosen, then on the Universal Media Interface, and confirm with  $OK.$

The paired Bluetooth<sup>®</sup> device that is compatible with audio streaming is activated by the operating system and playback of the existing audio files is started.

#### **Notes**

A maximum of 10 audio devices can be paired with the Universal Media Interface. If another audio device (an 11th device) is paired with the Universal Media Interface, the first audio device that was paired is deleted.

For correct setup of a Bluetooth<sup>®</sup> connection between the Universal Media Interface and an audio device, neither the Universal Media Interface nor the selected audio device may be simultaneously connected to another device via Bluetooth®.

#### **Selecting a paired audio device**

- 1. Switch on the audio system and call up the base menu "Disc". (Please refer to the audio system operating instructions.)
- 2. With the CD menu active, first switch to the AUX menu.

The last selected audio source is activated.

3. If necessary, change the audio source: select Audio Streaming.

### **Audio streaming**

- 4. Enable the Bluetooth<sup>®</sup> function of the paired audio device.
- 5. Select the desired audio device from the list Connected devices.

The paired Bluetooth<sup>®</sup> device that is compatible with audio streaming is activated by the operating system and playback of the existing audio files is started.

#### **Operation**

- Turn  $\mathbf{C} \odot \mathbf{y}$  when the main screen is selected.
- Slide  $\odot \rightarrow$  when the main screen is selected or briefly press the  $\blacksquare$  button. The next track is played.
- Slide  $\leftarrow \odot$  when the main screen is selected or briefly press the  $\blacksquare$  button.

The previous track is repeated or the track currently being played is repeated if it has been played for more than approx. 5 seconds.

MBA\_BA\_book.book Seite 28 Mittwoch, 2. September 2009 1:30 13

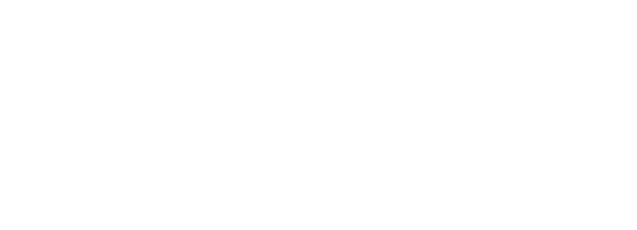

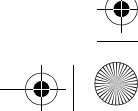

 $\bigcirc \hspace{-1.25mm} \bigcirc$ 

28

O

А